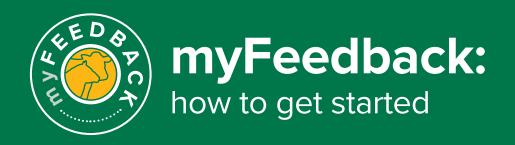

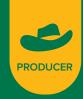

## Access myFeedback with an LPA-accredited account

If you are not an LPA-accredited producer please continue to page 2. For information on how to link your LPA and myMLA account click here.

1 Login to myMLA and navigate to the myFeedback product.

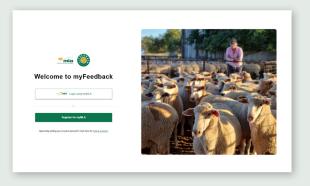

2 Enter your myMLA login details.

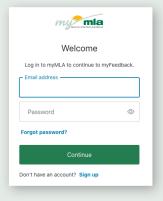

Select 'Producer' and 'I am an LPA PIC account holder', then select 'Next'.

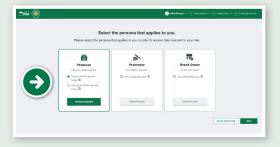

 a. If you have not linked your LPA account to your myMLA account, you will see this screen.

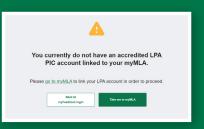

- To access myFeedback, click on the 'Take me to myMLA' button and follow the steps to link your LPA account.
- 4 Enter your account details then press 'Next'.

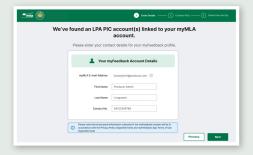

You will then see a list of PICs associated with your myMLA account. Ensure the PICs you want to see data for in myFeedback are selected. To select all PICs, check the box in the grey header row. Click 'Finish Set Up'.

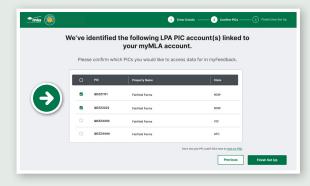

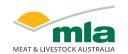

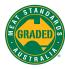

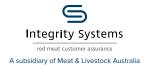

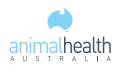

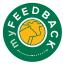

6 Your myFeedback account is now set up, please select 'Start using myFeedback' to use the system.

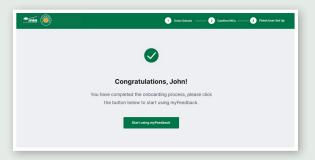

You can now access an overview of all of your consignments and use the left hand menu to navigate the remainder of the system.

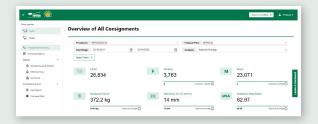

## To view your profile details:

To view your details, either click your name at the top right hand of the screen or navigate to My Profile at the bottom of the left hand menu.

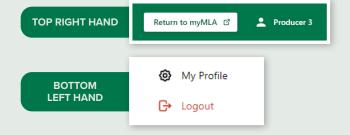

On the 'My Profile' page, scroll down to view 'Your PICs'.

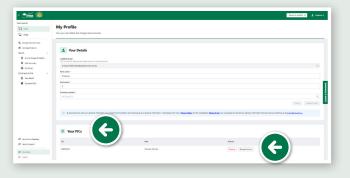

## Add extra PICs to myFeedback

On the 'My Profile' page, scroll down to the 'Your PICs' section and select 'Add a New PIC'.

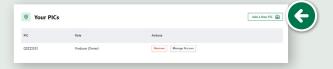

If there are additional PICs available, you'll see this pop-up window with two tables – 'Existing PIC Access' and 'Additional LPA PIC Accounts'. Select the PICs you want to view and then select 'Finish'.

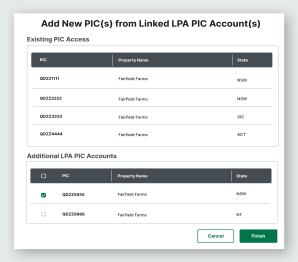

## Access myFeedback without an LPA account

Follow these steps to request access and set up your myFeedback account.

1 Login to myMLA and navigate to the myfeedback product

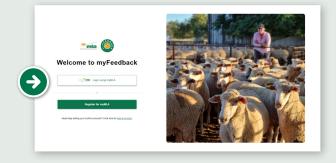

Select 'I am not an LPA PIC account holder' then click 'Next'.

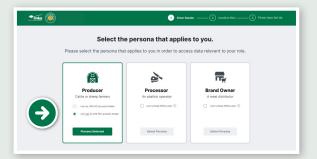

3 Enter the PICs you would like to request data access to. Provide as much detail as possible in the 'Reason for access' field. Then click 'Next'.

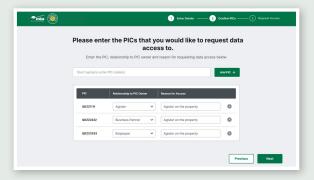

4 Complete your details. This information will be provided to the PIC owner when your request for access is submitted.

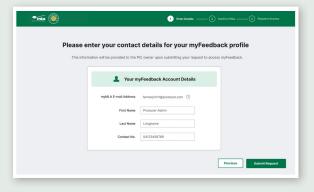

5 Your request has been submitted to the PIC owner for approval.

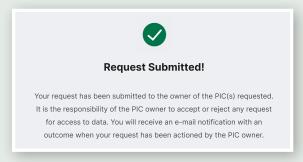

6 You will receive an email notification when the request has been reviewed. Follow the steps in the email to access myFeedback.

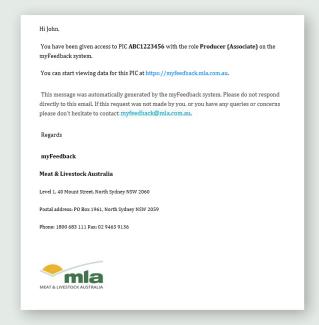

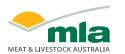

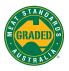

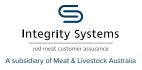

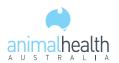

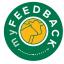